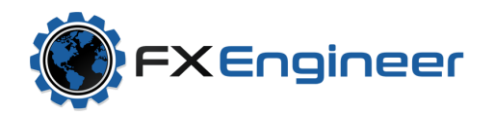

# PIVOTS PANEL USER GUIDE

### Contents

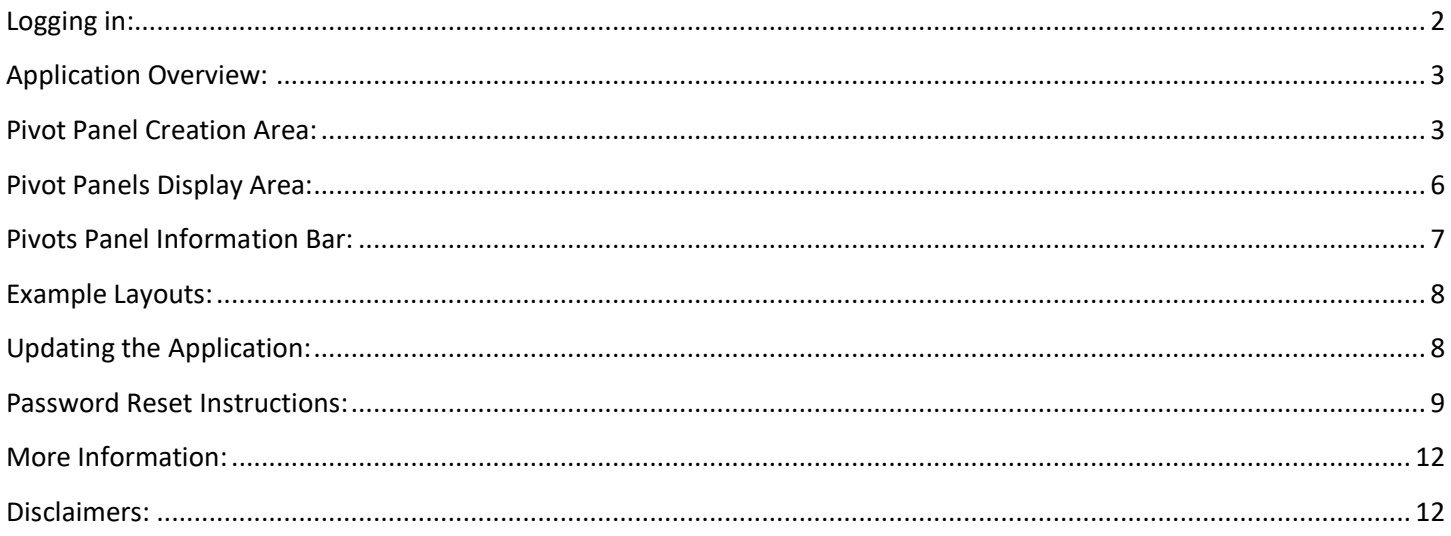

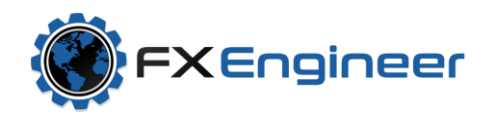

### <span id="page-1-0"></span>Logging in:

Input your username and password and click Login. The username (email address) and password were provided to you in the email along with the Pivots Panel download link.

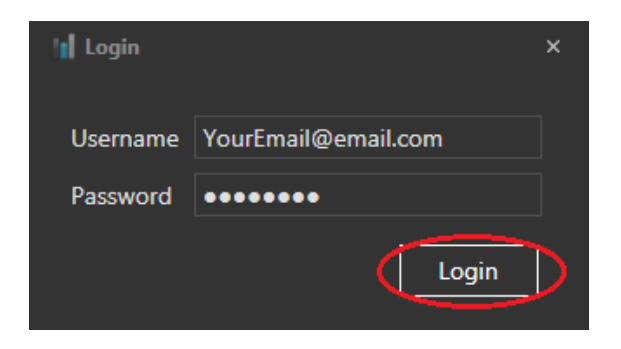

When you click login, the connection status icon in lower left hand corner will show "authenticating" and then "connecting", and finally "connected", once you are connected successfully (this all takes only a few seconds, so you may only see the status change to "connected".

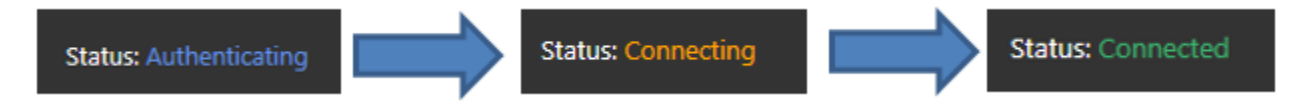

Once successfully logged in, you will see the default display of Pivot Panels:

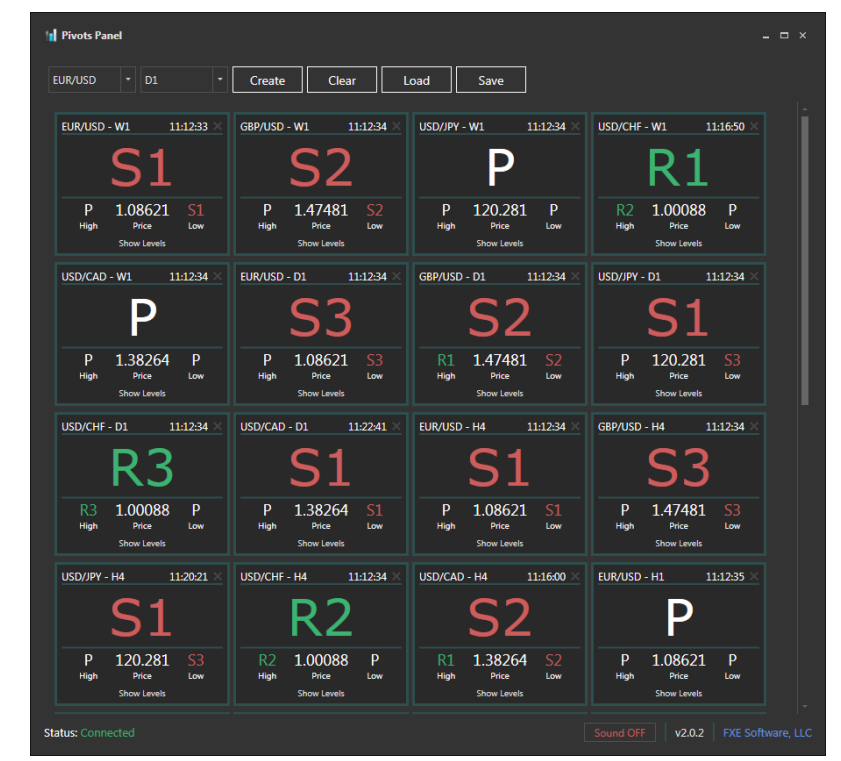

Copyright © 2015 FXE Software, LLC | [info@fxengineer.com](mailto:info@fxengineer.com) 2

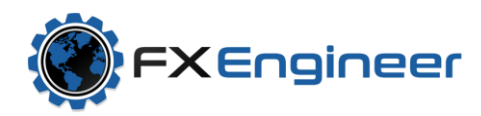

## <span id="page-2-0"></span>Application Overview:

There are three Main Sections of the application:

- 1) The top portion is where you can quickly create new Pivot boxes for specific symbols on specific timeframes, as well as load, save, and clear the current layout of pivot boxes. This is referred to as the "Pivot Panel Creation Area"
- 2) The middle section is where you can arrange the display of each of your Pivot boxes exactly in the way you want them; This is called the "Pivot Panel Display Area"
- 3) The Bottom row of information shows the connection status, version control, link to FXEngineer website, and contains the Sound toggle switch. This is referred to as the "Pivot Panel Information Bar"

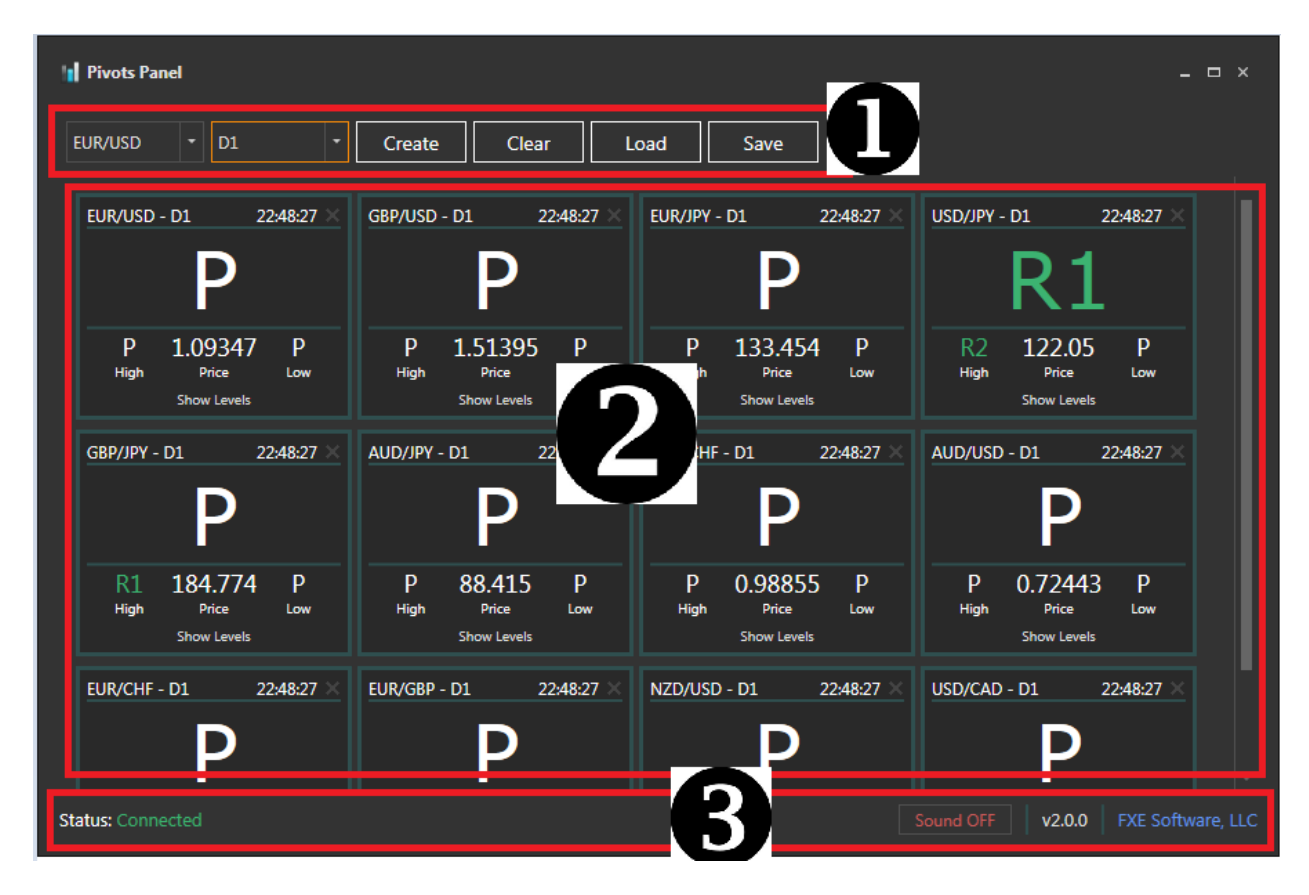

### <span id="page-2-1"></span>Pivot Panel Creation Area:

This area allows you to create as many or as few Pivot boxes as you'd like. It also allows you to save the current Layout on the screen; Load any previously saved Layouts, and quickly clear the entire Layout with one click of a button.

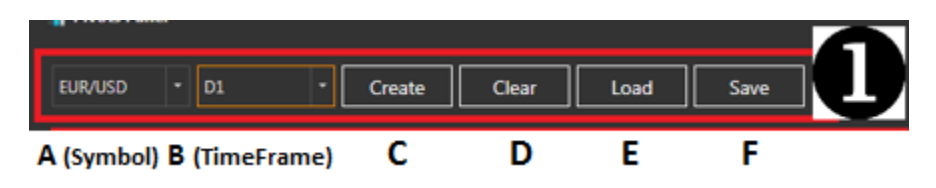

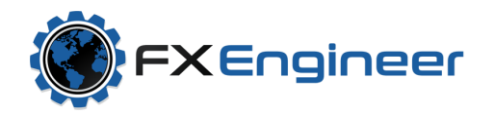

*A. Symbol* – select the symbol (ie. Currency or CFD product) that you want to create a new Pivot Box for. Use the scroll bar on the right hand side to scroll through all of the available symbols.

You can view a list of all available CFDs [HERE\\*](https://www.fxcm.com/uk/markets/cfds/symbol-guide/).

You can view a list of all Currencies by clicking "See all Currency Pairs" on this page<sup>\*</sup>.

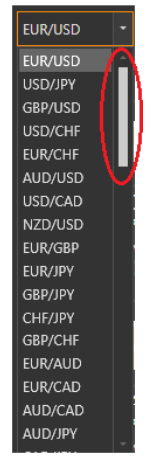

*B. TimeFrame* -select the timeframe you want to view the Pivots information for. All Pivot information within the Pivots Box that gets created is based on this specific Timeframe. Available Timeframes are: m5, m15, m30, H1, H2, H4, H6, H8, D1, W1, M1

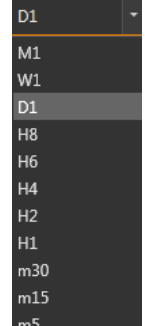

*C. Create (button)* – click this button to create a new Pivot Box into the last row of the Pivot Box Display area.

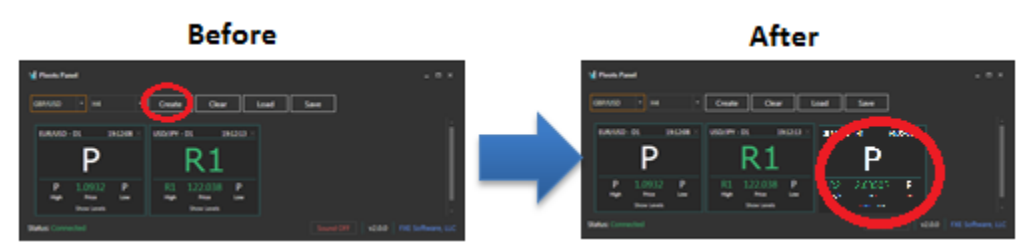

**D. Clear (button)** – clicking this button will remove ALL current Pivot Boxes from the Pivot Box Display area.

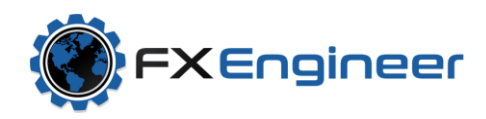

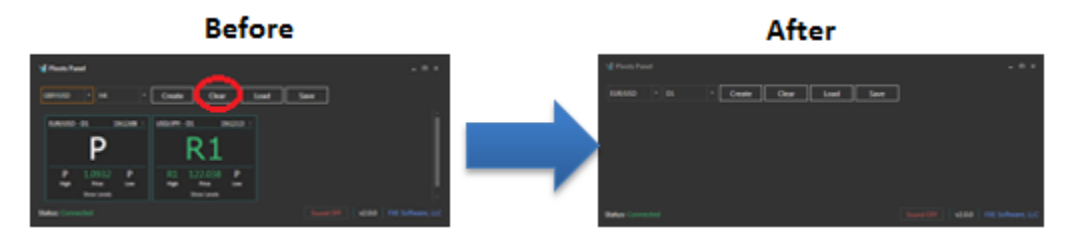

*E. Load (button)* – click this button to load any previously saved Layout file. Once you click it, a pop up prompt will appear for you to navigate to the file folder; Select the file and then click open.

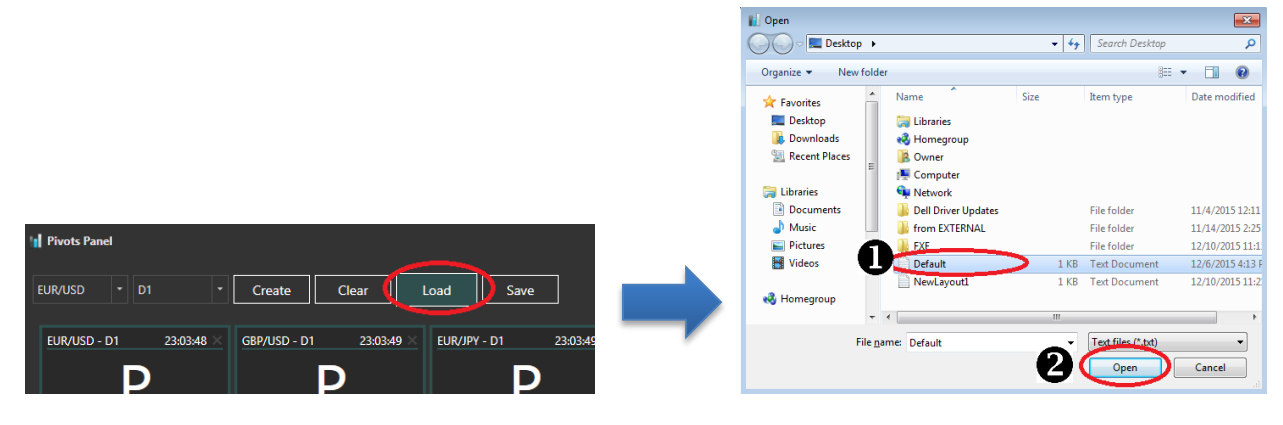

*F. Save (button)* – clicking this button will prompt you to Save the current Layout on your screen as a file to your computer. This Layout File can then be loaded at a later point by using the Load button. Just navigate to the location you want to save the file, Type in the name, and then click save.

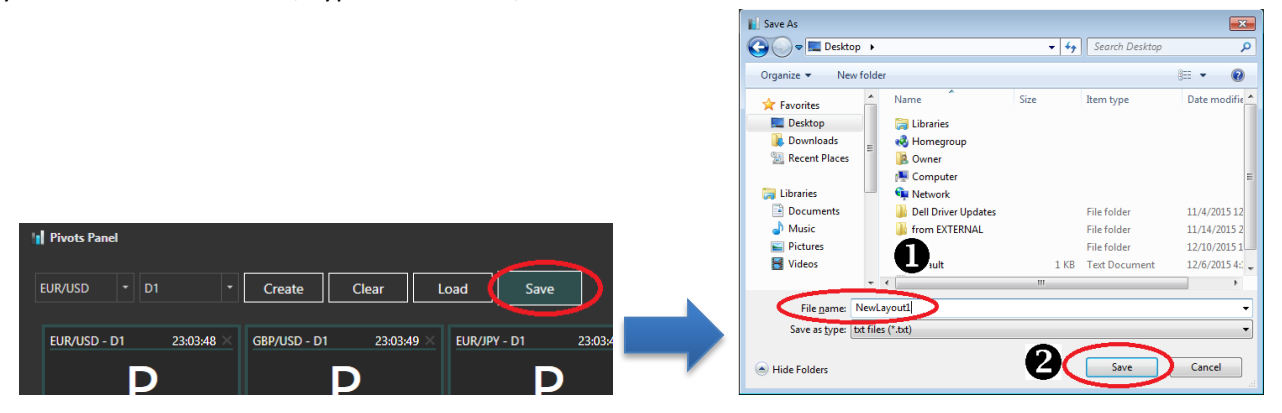

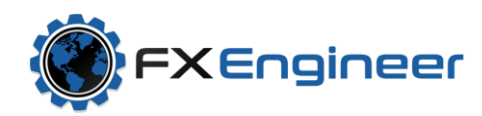

## <span id="page-5-0"></span>Pivot Panels Display Area:

This is the main middle section of the application. In this area you can manage the exact arrangement of each of your individual pivot boxes. You may want to do the same currency across one row, in descending timeframes, or maybe you want to see the Pivots information and track prices of 4 major pairs side by side in the same timeframe. Inside of this area, you have all the control on your layout; Each box can be arranged or moved to a new location by simply clicking

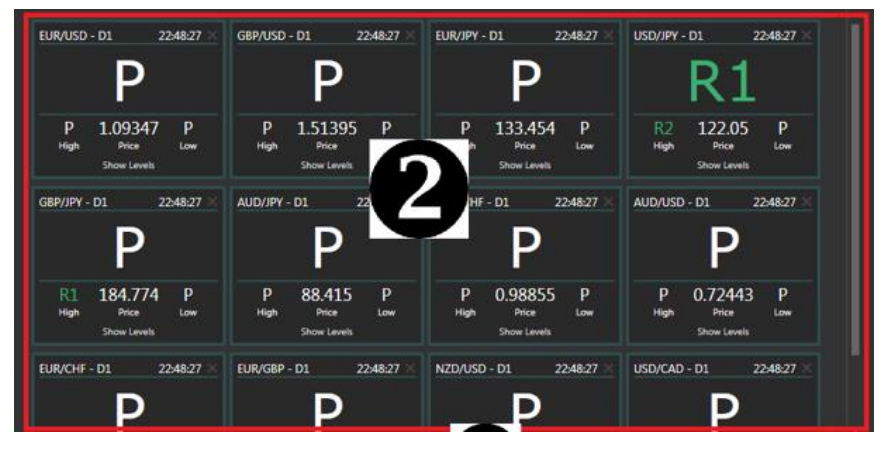

and dragging it (left-click, hold and drag to new location; it's that simple!).

The exact information shown within each individual pivot box is the real-time data about price action and the pivot levels and will change automatically when new prices trigger an update to the information (for example, when a new High or Low pivot support or resistance is **Expanded View** reached)

**Inside of a Pivot Box:** There are two essential views to each individual pivot box – *Normal View* and *Expanded View*. Normal view is the default view when a pivot box is created. Expanded view is generated by clicking *"Show Levels"* at the bottom of the Normal view.

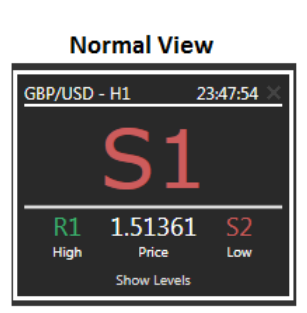

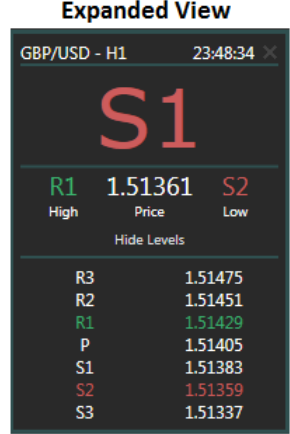

*Normal View –* Six pieces of data are displayed and two functional items exist here.

1) **Symbol & Timeframe** – displays the currency or CFD product selected and the set time period

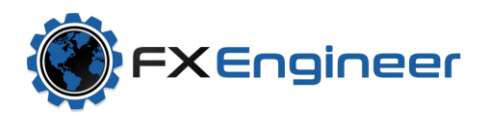

- 2) **Time of last update** this will be the time the pivot box was created until a new High or Low occurs. When a new high or Low occurs, the timestamp will reflect the time that occurred.
- 3) **X button**  remove the pivot box from your layout (delete pivot box)
- 4) **Current Pivot Price Level** shows which Pivot Level the current price is near - this is the last pivot level prices have touched or crossed.
- 5) **High** -shows the highest pivot level reached during the current bar of selected timeframe.
- 6) **Current Price** shows the current price of the symbol

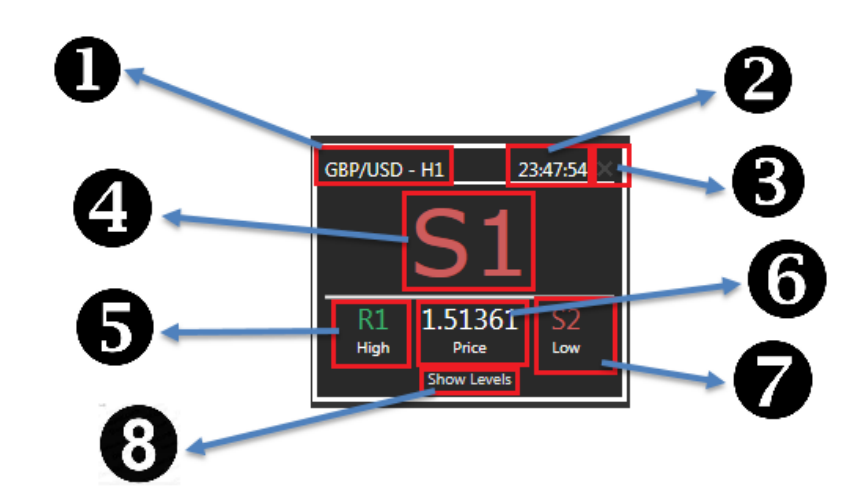

- 7) **Low** shows the lowest pivot level reached during the current bar of selected timeframe.
- 8) **Show Levels** –toggle the display of all pivot levels (eg. Switch between Expanded view and Normal View)

**Expanded View** – In addition to the 8 items shown in Normal View, each individual Pivot Support and Resistance level is listed for the selected timeframe. The High and Low price levels reached are highlighted in Green and Red respectively. In the screenshot below you can see the R1 price of 1.51429 is colored green, indicating that this is the highest Resistance Level reached in this timeframe (1hr). Further the S2 price of 1.51359 is colored Red to indicate this as the lowest Support Level that has been reached thus far in the timeframe.

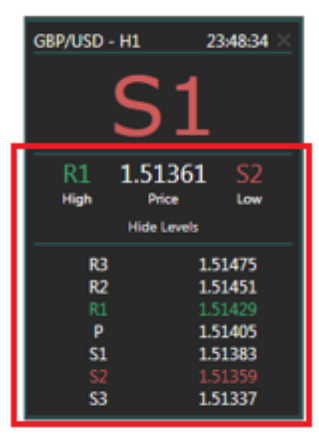

### <span id="page-6-0"></span>Pivots Panel Information Bar:

This bottom section of the application displays useful information and also is where users can toggle the SOUND from ON or OFF.

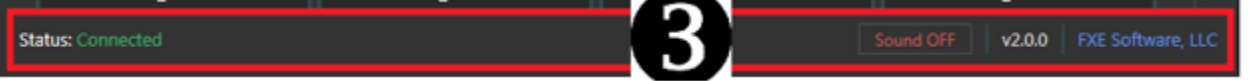

- **Connection Status** displays "Connected" in green to indicate when successfully connected. When connected the app is streaming live price updates and real-time changes to any Pivots Level changes.
- **Sound ON/OFF Setting** (functional button) If Sound is turned ON, then an alert sound will be played each time a new Pivots Level is reached (eg. Price action triggered some new level to be flagged for one of the symbols being viewed!)
- **Version Number** displays the current version number of the application
- **FXE Software LLC** Link to FX Engineer Website [\(www.fxengineer.com\)](http://www.fxengineer.com/)

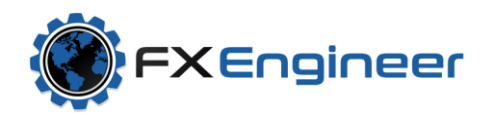

### <span id="page-7-0"></span>Example Layouts:

Below are two very simple examples of arranging the pivot boxes; get creative to utilize the drag and play pivot boxes in any type of configuration that suits the symbols and timeframes you want to stay on top of. Happy trading!

*Example1: Majors horizontal*: This groups each Symbol in a horizontal row and goes from 1Week to D1 to H4 to H1 to m30. The red and blue boxes below show how this layout follows the same format for each symbol and each row.

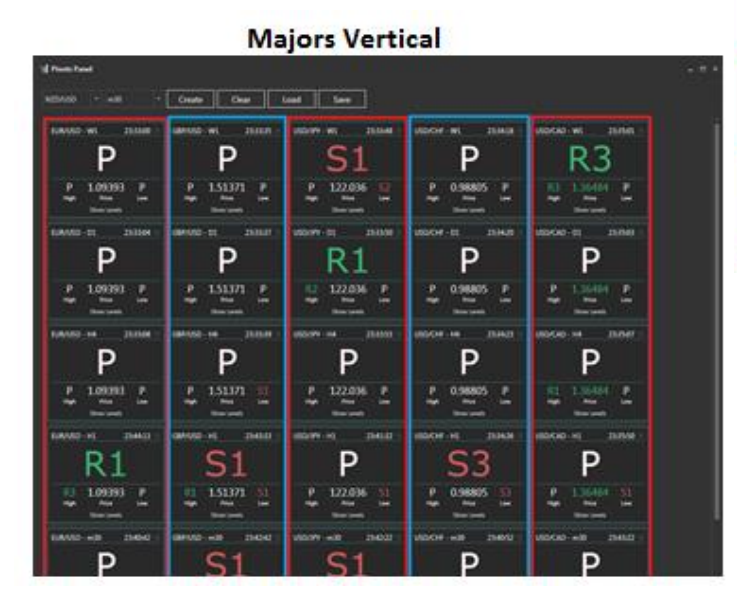

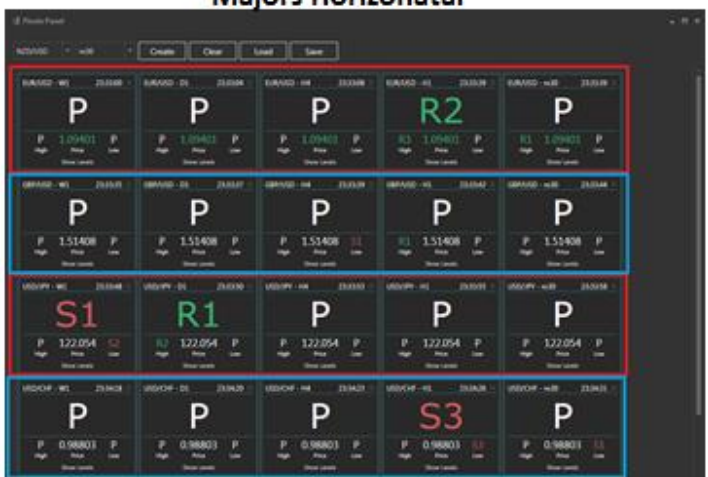

#### **Majors Horizonatal**

*Example2: Majors Vertical* – this Layout shows the same Pivot Boxes, but grouped vertically instead of horizontally. Again the red and blue groupings make this easy to see.

### <span id="page-7-1"></span>Updating the Application:

If after login you see the "Update Available" button, then there is a newer, cooler version available for you to install; Just click the button!

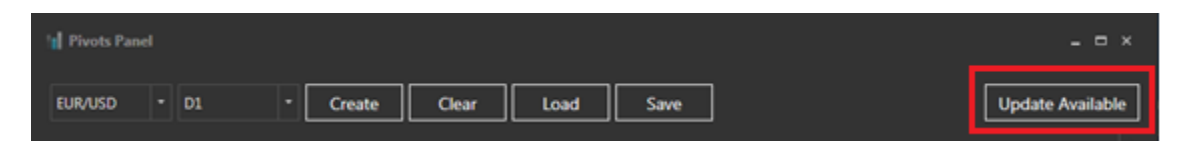

You'll see the update start downloading:

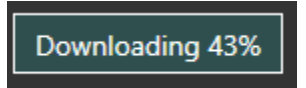

Once the file is 100% downloaded, the standard Setup prompt will appear. Click through the prompts to complete the installation of the updated version!

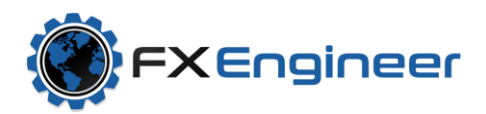

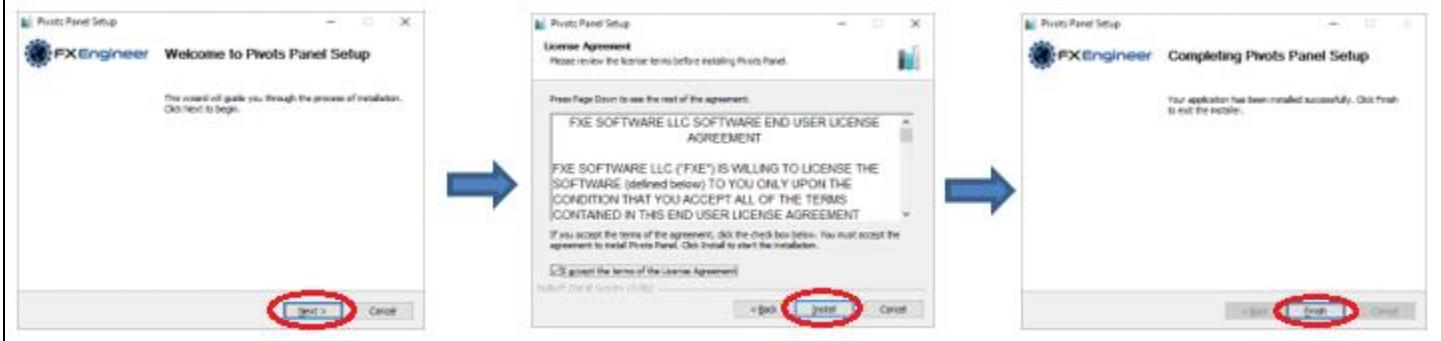

Congratulations! You have the latest and greatest version!

## <span id="page-8-0"></span>Password Reset Instructions:

In the event you forget FXE password or if the username/password combo is typed incorrectly or simply invalid, the "Invalid username or password" error message will appear with an option to reset your password:

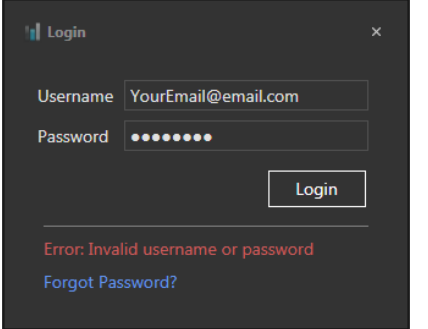

To Reset Your Password, simply click "Forgot Password"

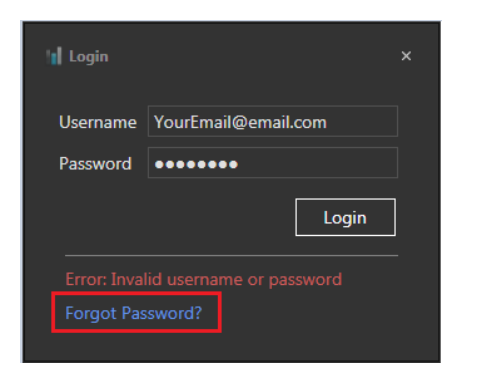

This will take you to the FXEngineer password reset portal. Input your Email address in the Username field on the right and click the Reset button to get a new password.

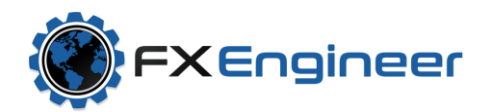

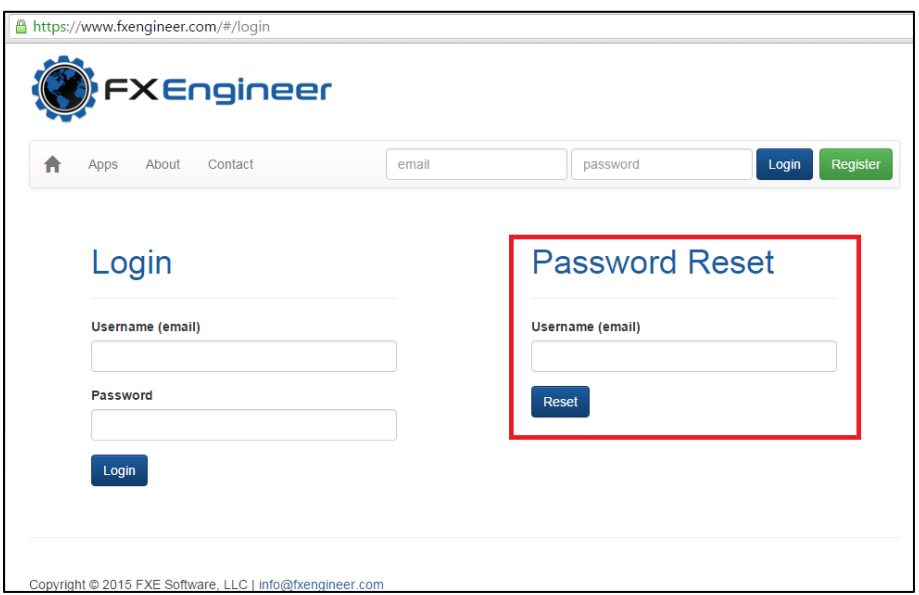

Once you click Reset, you will see a green box display with text confirming your submission for a new password.

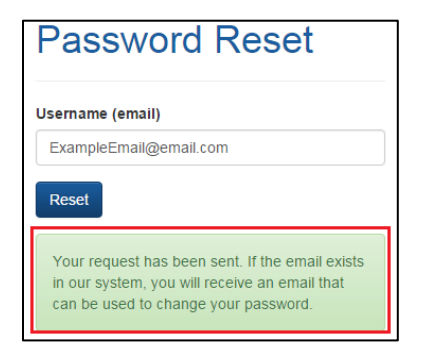

Wait a few seconds and then go check your email for an email from [Info@fxengineer.com](mailto:Info@fxengineer.com) with subject line "Password Reset Requested".

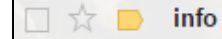

**Password Reset Requested** 

Open the email and click the "Change Password" link:

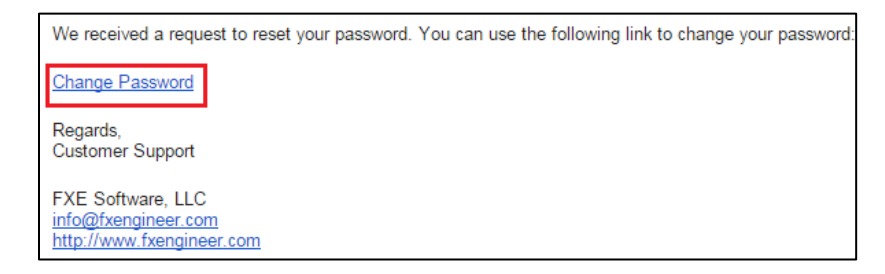

This takes you to the Change Password screen on the FXEngineer site. Input your username(email), and create a new password for your account. Confirm the new password by typing it again and then click the submit button.

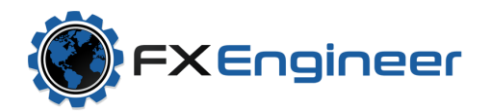

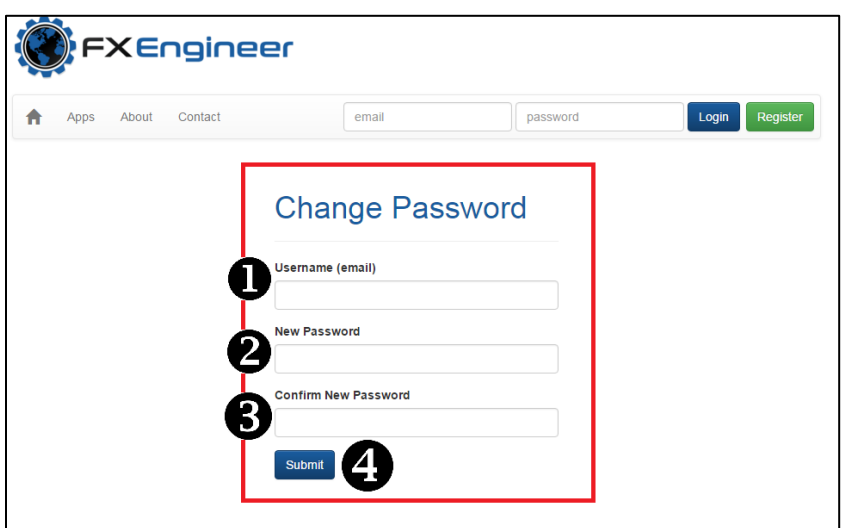

After clicking the submit button you will be taken to your FXEngineer Account home page. You have successfully changed your password if taken to this screen!

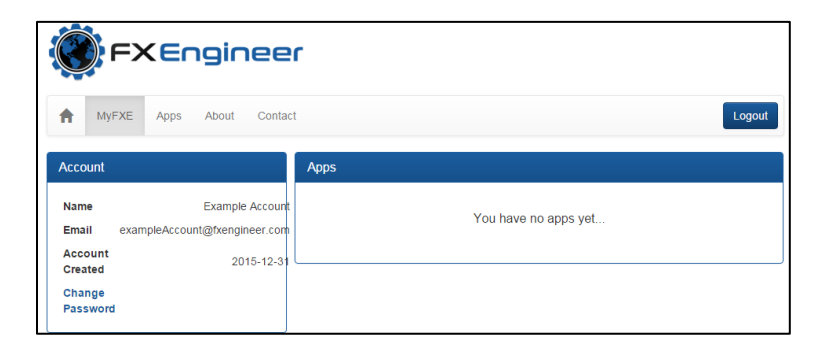

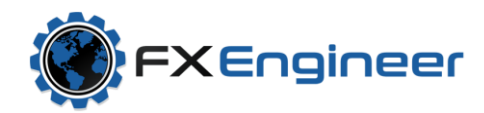

### <span id="page-11-0"></span>More Information:

Additional information can be found by visiting [www.fxengineer.com](http://www.fxengineer.com/) . Users can manage their product subscriptions, change account settings, and subscribe to new products by logging in with their FXEngineer Username and Password on the top right hand corner of the main site page.

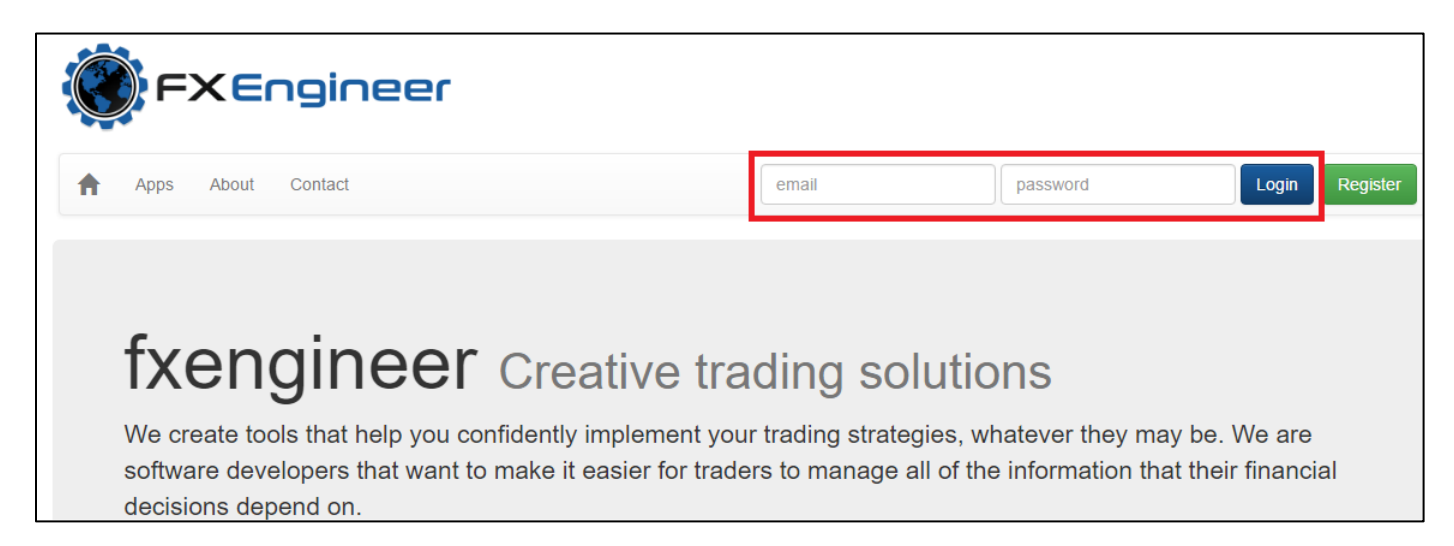

#### **Support**:

Should you have any problems with the installation or use of this produce, please email us at *info@fxengineer.com* with a description of your problem or questions. We make every attempt to respond to all inquiries within 24 hours of receipt.

#### **Licensing:**

Copyright © 2017 FXE Software, LLC

The FXE products and sites are protected by applicable intellectual property laws. Except as expressly stated herein, you may not without FXE's prior written permission alter, modify, reproduce, distribute or commercially exploit any materials, including text, graphics, video, audio, software code, user interface design or logos, from this or any FXE Site or product.

### <span id="page-11-1"></span>Disclaimers:

Foreign exchange and CFD trading carry a high level of risk that may not be suitable for all investors. Leverage creates additional risk and loss exposure. Before you decide to trade foreign exchange or CFDs, carefully consider your investment objectives, experience level, and risk tolerance. Your losses could exceed your initial deposit; do not invest money that you cannot afford to lose. Educate yourself on the risks associated with foreign exchange and CFD trading, and seek advice from an independent financial or tax advisor if you have any questions. Any data and information is provided 'as is' solely for informational purposes, and is not intended for trading purposes or advice.

\*FXCM is an independent legal entity and is not affiliated with FXEngineer. FXEngineer is not owned, controlled, or operated by FXCM and FXEngineer is not an employee, agent or partner of FXCM.